# Zeiteinstellungen auf einem Cisco Business Switch der Serie 250 oder 350  $\overline{\phantom{a}}$

# Ziel

Dieser Artikel enthält Anweisungen zum Konfigurieren der Systemzeiteinstellungen auf dem Cisco Switch der Serie Business 250 oder 350.

## Unterstützte Geräte | Softwareversion

- CBS 250 [\(Datenblatt\)](/content/en/us/products/collateral/switches/business-250-series-smart-switches/nb-06-bus250-smart-switch-ds-cte-en.html) | 3.0.0.69 [\(Laden Sie die aktuelle Version herunter\)](https://software.cisco.com/download/home/286325765)
- CBS 350 [\(Datenblatt\)](/content/en/us/products/collateral/switches/business-350-series-managed-switches/datasheet-c78-744156.html) | 3.0.0.69 [\(Laden Sie die aktuelle Version herunter\)](https://software.cisco.com/download/home/286325769)
- CBS350-2X [\(Datenblatt\)](/content/en/us/products/collateral/switches/business-350-series-managed-switches/datasheet-c78-744156.html) | 3.0.0.69 [\(Laden Sie die aktuelle Version herunter\)](https://software.cisco.com/download/home/286325769)
- CBS350-4X [\(Datenblatt\)](/content/en/us/products/collateral/switches/business-350-series-managed-switches/datasheet-c78-744156.html) | 3.0.0.69 [\(Laden Sie die aktuelle Version herunter\)](https://software.cisco.com/download/home/286325769)

## Einführung

Die Konfiguration der Systemzeit ist in einem Netzwerk von großer Bedeutung. Synchronisierte Systemuhren liefern einen Referenzrahmen zwischen allen Geräten im Netzwerk. Die Synchronisierung der Netzwerkzeit ist von kritischer Bedeutung, da bei der Verwaltung, Sicherung, Planung und beim Debuggen eines Netzwerks jeder Aspekt des Managements, der Sicherung und des Debuggens von Ereignissen berücksichtigt wird. Ohne synchronisierte Uhren ist eine genaue Korrelation der Protokolldateien zwischen Geräten bei der Verfolgung von Sicherheitsverletzungen oder der Netzwerknutzung nicht möglich.

Die synchronisierte Zeit reduziert auch die Verwirrung in gemeinsam genutzten Dateisystemen, da die Änderungszeiten unabhängig vom Computer, auf dem sich die Dateisysteme befinden, konsistent sein müssen.

Die Cisco Small Business Switches unterstützen SNTP (Simple Network Time Protocol). Wenn diese Funktion aktiviert ist, synchronisiert der Switch die Gerätezeit dynamisch mit der Zeit eines SNTP-Servers. Der Switch agiert nur als SNTP-Client und kann keine Zeitdienste für andere Geräte bereitstellen.

# Konfigurieren der Systemzeiteinstellungen auf dem Switch

Rufen Sie die Seite Systemzeit auf.

Die Seite Systemzeit des webbasierten Dienstprogramms bietet Möglichkeiten zum Konfigurieren von Systemzeit, Zeitzone und Sommerzeit (Daylight Saving Time, DST).

Schritt 1: Melden Sie sich beim webbasierten Dienstprogramm Ihres Switches an, und

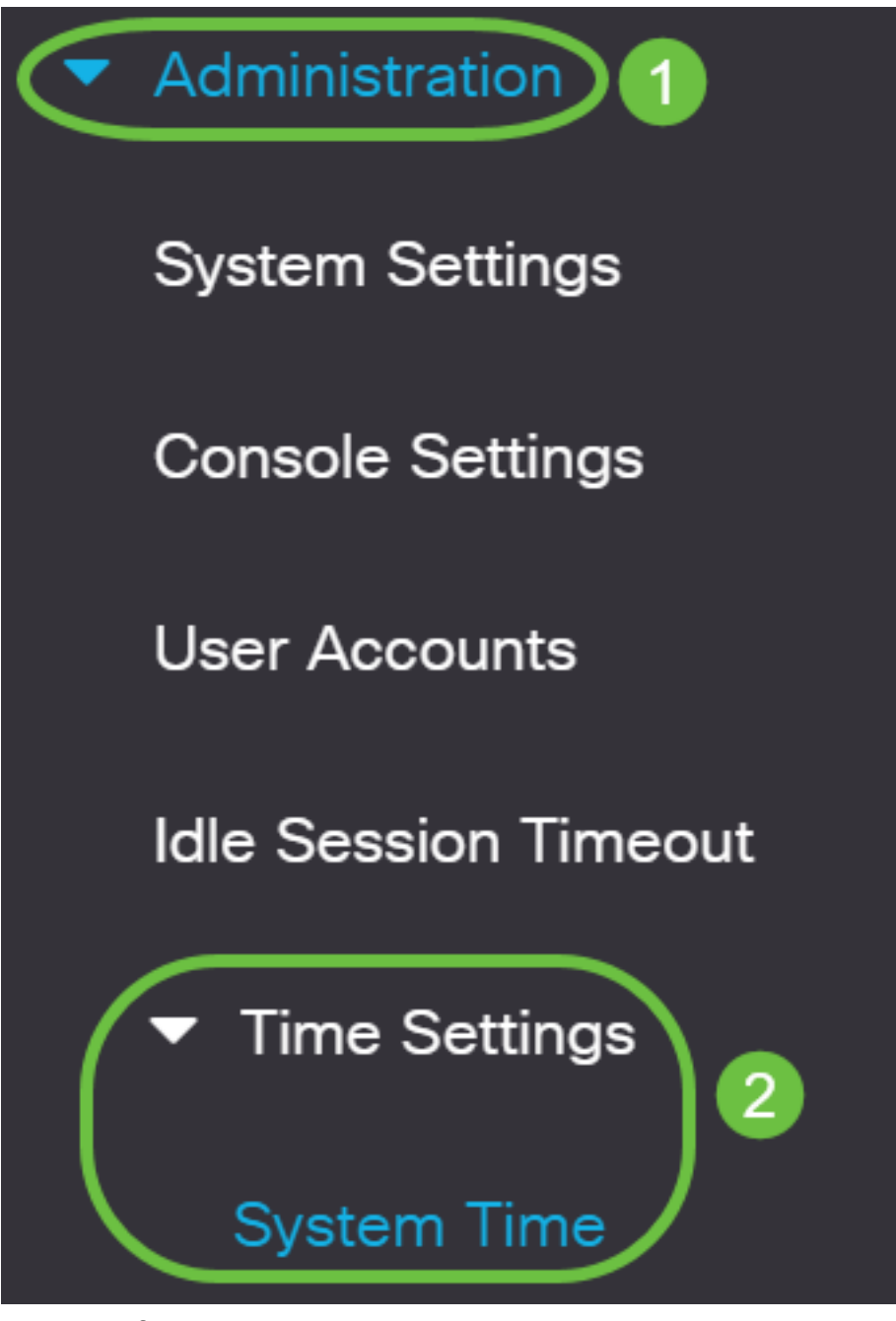

Die folgenden Felder werden angezeigt:

## **System Time**

Dynamic Time Zone and Daylight Saving Time configurations from DHCP, if received, override manual configurations. Actual Time (From SNTP Server): 23:18:05; 2021-Jan-20; Last Synchronized Server: Unsvnchronized

- Tatsächliche Zeit (vom SNTP-Server) Systemzeit auf dem Gerät. Dies zeigt die DHCP-● Zeitzone (Dynamic Host Configuration Protocol) oder das Akronym für die benutzerdefinierte Zeitzone, sofern diese definiert wurden.
- Letzter synchronisierter Server Adresse, Schicht und Typ des SNTP-Servers, von dem die Systemzeit zuletzt genommen wurde.

## Schritt 2: Wählen Sie die gewünschte Zeitkonfiguration für das System aus:

- [Automatische Einstellungen:](#page-2-0) Wenn diese Funktion aktiviert ist, wird die Systemzeit von einem SNTP-Server abgerufen.
- [Manuelle Einstellungen](#page-3-0) Legen Sie Datum und Uhrzeit manuell fest. Die lokale Zeit wird verwendet, wenn keine andere Zeitquelle vorhanden ist, z. B. ein SNTP-Server.

## <span id="page-2-0"></span>Automatische Zeiteinstellungen konfigurieren

Wichtig: Bevor Sie diese Funktion konfigurieren, müssen Sie zunächst eine Verbindung zu einem SNTP-Server konfigurieren. Weitere Informationen erhalten Sie [hier](https://www.cisco.com/c/de_de/support/docs/smb/switches/Cisco-Business-Switching/kmgmt-2779-configure-simple-network-time-protocol-sntp-settings-on-a-sw-cbs.html).

Sie können auch die Authentifizierung der SNTP-Sitzungen erzwingen. Anweisungen zur Konfiguration dieser Funktion erhalten Sie [hier](https://www.cisco.com/c/de_de/support/docs/smb/switches/Cisco-Business-Switching/kmgmt-2782-configure-simple-network-time-protocol-sntp-authentication-s-cbs.html).

Schritt 1: Aktivieren Sie im Bereich "Main Clock Source (SNTP-Server)" unter "Clock Source Settings" das Kontrollkästchen Enable (Aktivieren), um die Switch-Zeit dynamisch mit der Zeit eines SNTP-Servers zu synchronisieren.

Diese Option ist standardmäßig aktiviert.

# **Clock Source Settings**

Main Clock Source (SNTP Servers):

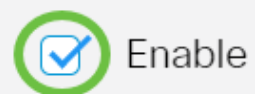

Enable

Enable

Schritt 2: (Optional) Aktivieren Sie im Bereich Alternative Uhrenquelle (PC über aktive HTTP/HTTPS-Sitzungen) das Kontrollkästchen Aktivieren, um Datum und Uhrzeit vom konfigurierenden Computer mithilfe von Hypertext Transfer Protocol (HTTP) festzulegen.

# **Clock Source Settings**

Main Clock Source (SNTP Servers):

Alternate Clock Source (PC via active HTTP/HTTPS sessions):

Schritt 3: Klicken Sie auf Apply (Anwenden).

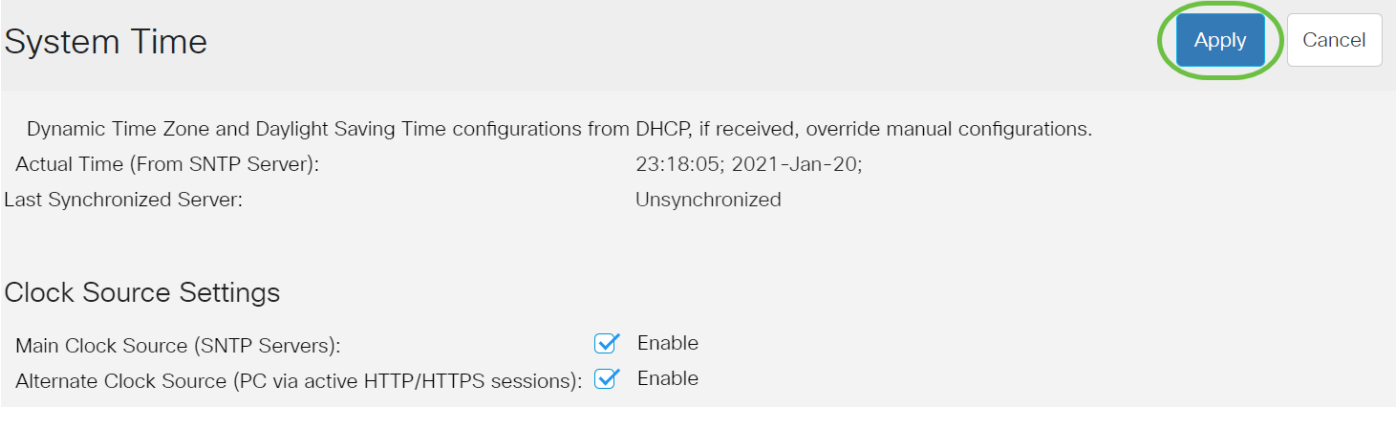

Schritt 4: (Optional) Klicken Sie auf Speichern, um die Einstellungen in der Startkonfigurationsdatei zu speichern.

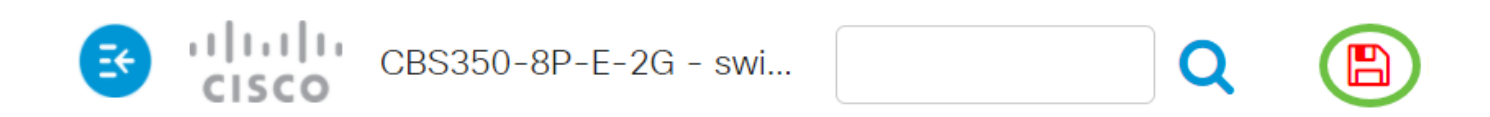

# **System Time**

Dynamic Time Zone and Daylight Saving Time configurations from DHCP, if received

Actual Time (From SNTP Server):

Last Synchronized Server:

23:18:05; 2021-

Unsynchronized

Sie sollten jetzt die automatischen Systemzeiteinstellungen Ihres Switches erfolgreich konfiguriert haben.

## <span id="page-3-0"></span>Konfigurieren der manuellen Zeiteinstellungen

Schritt 1: Deaktivieren Sie im Bereich "Main Clock Source (SNTP-Server)" unter "Clock Source Settings" das Kontrollkästchen Enable (Aktivieren), um die manuelle Konfiguration der Zeiteinstellungen zu ermöglichen.

# **Clock Source Settings**

Main Clock Source (SNTP Servers):

Enable

Schritt 2: (Optional) Aktivieren Sie im Bereich Alternative Uhrenquelle (PC über aktive HTTP/HTTPS-Sitzungen) das Kontrollkästchen Aktivieren, um Datum und Uhrzeit vom konfigurierenden Computer mithilfe von Hypertext Transfer Protocol (HTTP) festzulegen.

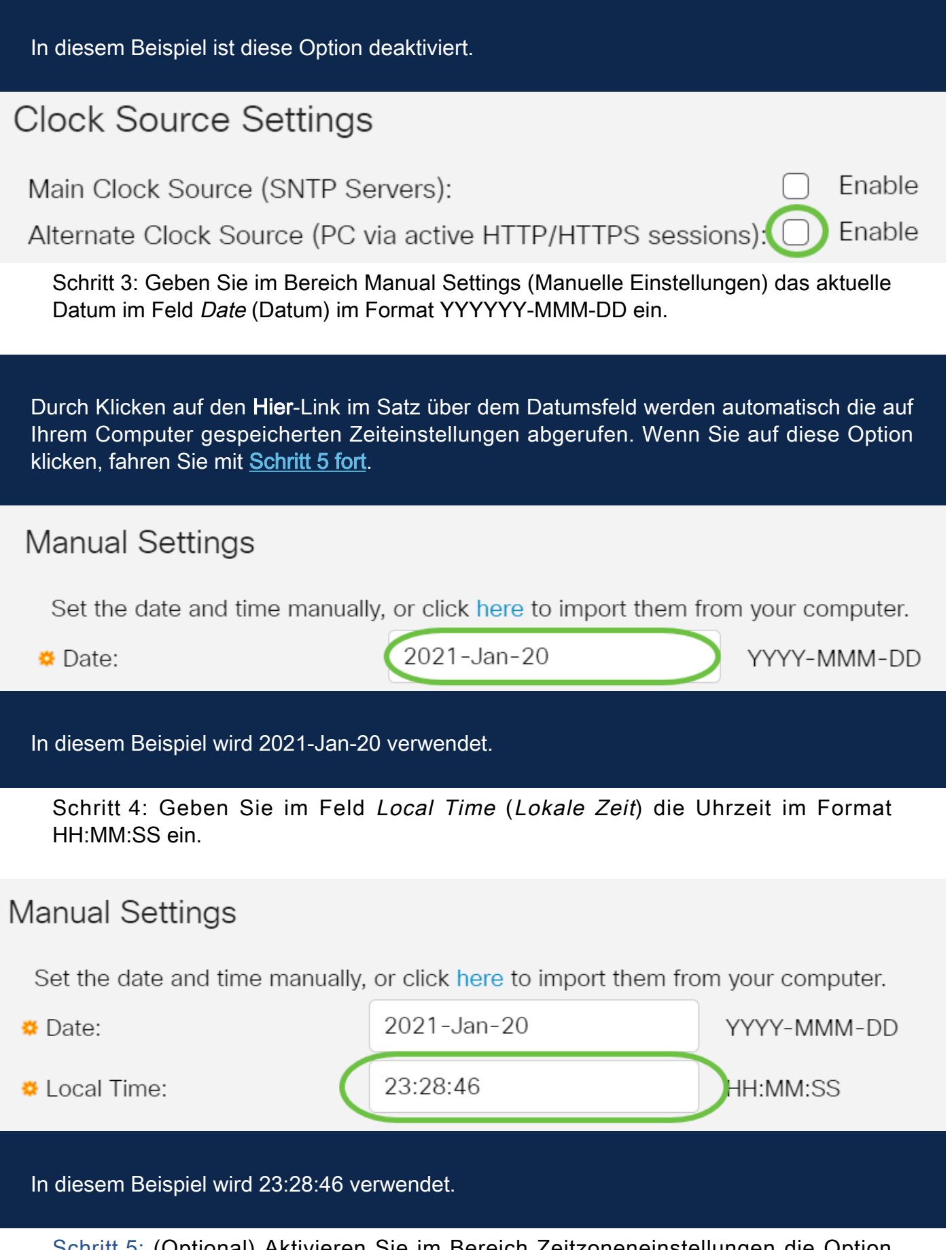

<span id="page-4-0"></span>Schritt 5: (Optional) Aktivieren Sie im Bereich Zeitzoneneinstellungen die Option Zeitzone von DHCP abrufen, um die dynamische Konfiguration der Zeitzone und des DST vom DHCP-Server zu aktivieren. Ob einer oder beide dieser Parameter konfiguriert werden können, hängt von den im DHCP-Paket enthaltenen Informationen ab. Wenn diese Option aktiviert ist, muss der DHCP-Client auf dem Gerät aktiviert sein.

Hinweis: Der DHCP-Client unterstützt Option 100, die eine dynamische Zeitzoneneinstellung bereitstellt. Bei Aktivierung dieser Funktion werden die in den Schritten 3 und 4 eingegebenen manuellen Einstellungen zurückgesetzt. Wenn Sie diese Funktion aktiviert haben, fahren Sie mit [Schritt 8 fort.](#page-7-0)

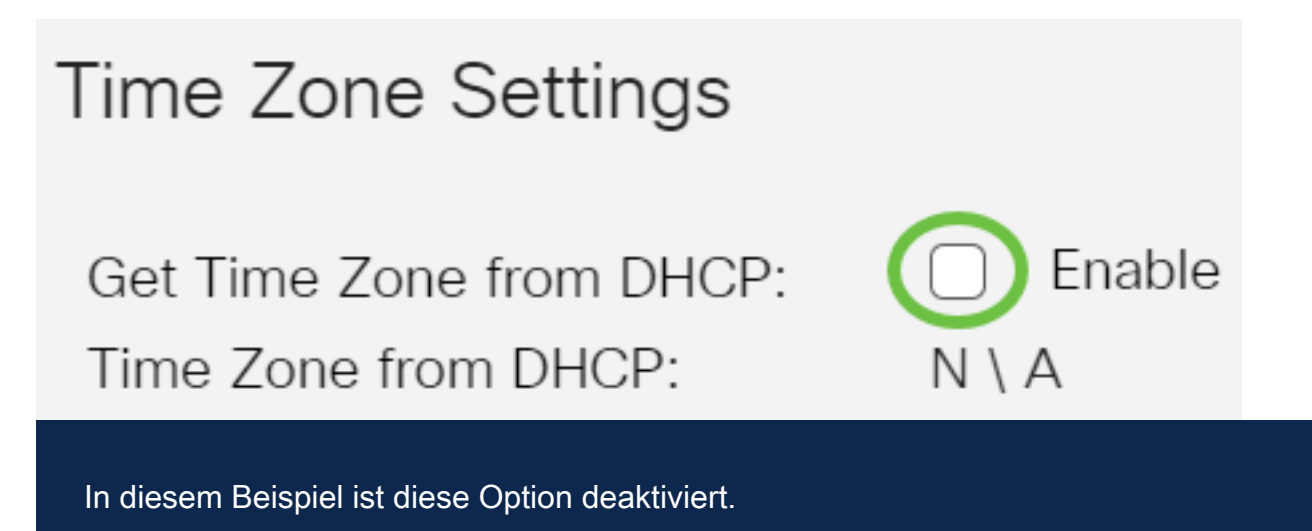

Die Zeitzone aus dem DHCP-Bereich zeigt das Akronym der Zeitzone an, die vom DHCP-Server konfiguriert wurde. Dieses Akronym erscheint im Bereich "Actual".

Schritt 6: Wählen Sie den Zeitzonenversatz aus der Dropdown-Liste Time Zone Offset (ZeitzonenOffset) aus.

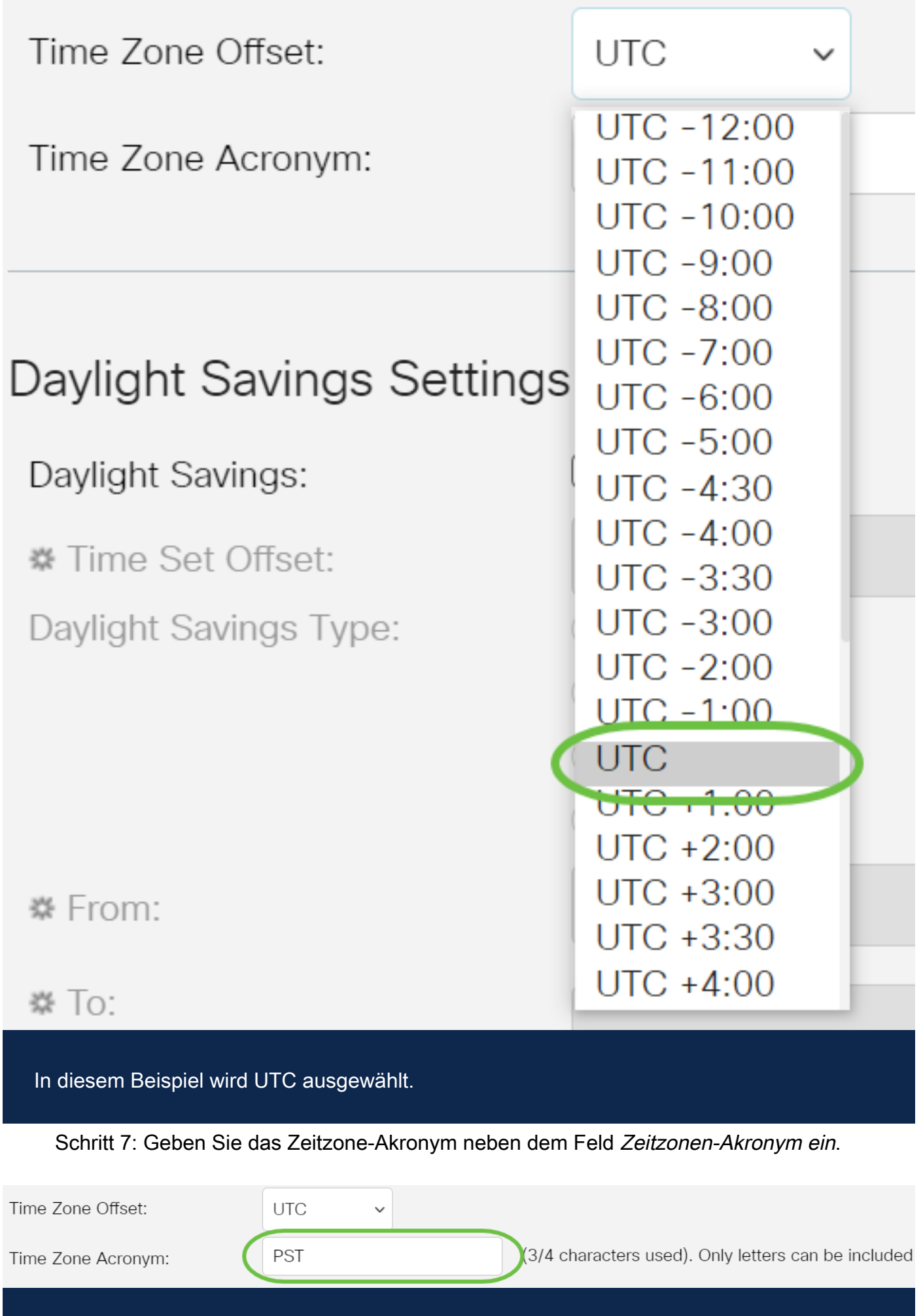

In diesem Beispiel wird PST oder Pacific Standard Time verwendet.

<span id="page-7-0"></span>Schritt 8: Aktivieren Sie im Bereich "Daylight Savings Settings" (Sommerzeiteinstellungen) das Kontrollkästchen Enable (Aktivieren), um die automatische Anpassung der aktuellen Zeit für die Sommerzeit zu aktivieren.

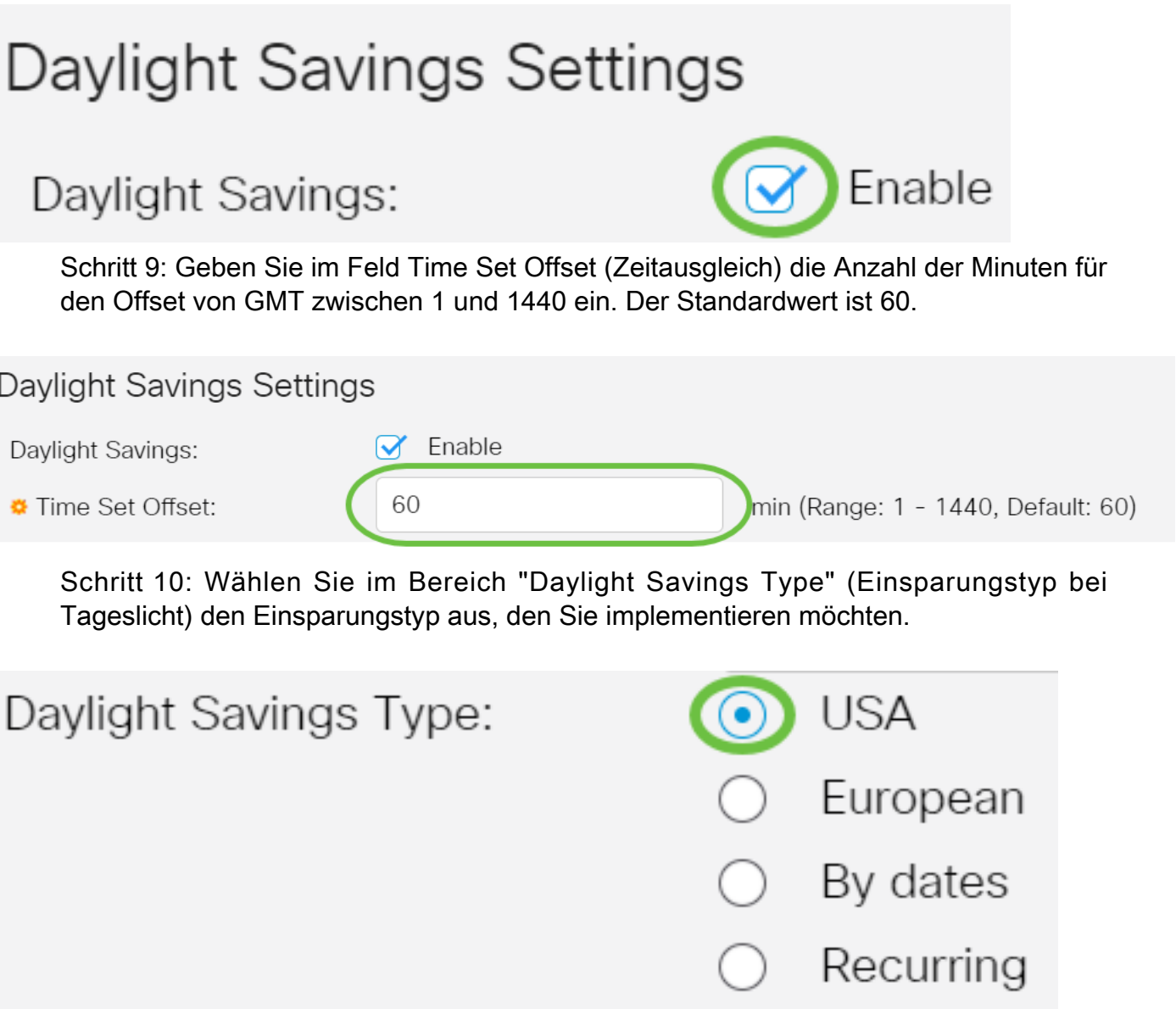

- USA Die Daylight Savings Time (DST) wird entsprechend den in den USA verwendeten Daten eingestellt.
- European DST wird gemäß den von der Europäischen Union und anderen Ländern, die diese Norm verwenden, verwendeten Daten festgelegt.
- Mit Datumsangaben DST wird manuell festgelegt, in der Regel für ein anderes Land als die USA oder ein europäisches Land. Geben Sie die unten beschriebenen Parameter ein. Wenn diese Option ausgewählt ist, fahren Sie mit [Schritt 11 fort](#page-8-0).
- Wiederholt: DST tritt jedes Jahr am gleichen Datum auf. Wenn diese Option ausgewählt ●ist, fahren Sie mit [Schritt 12 fort.](#page-8-1)

<span id="page-8-0"></span>Schritt 11: (Optional) Wenn By date (Datum) gewählt wurde, geben Sie die Uhrzeit und das Datum ein, für die die Sommerzeit gilt.

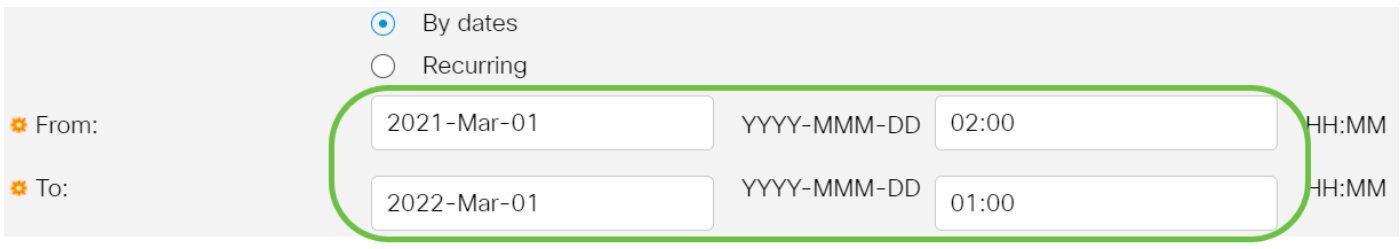

• Von - Tag und Uhrzeit, an dem DST startet.

• Bis - Tag und Uhrzeit, an dem der DST endet.

In diesem Beispiel beginnt DST um 02:00 Uhr des 1. März 2020 und endet um 01:00 Uhr des 1. März 2021.

<span id="page-8-1"></span>Schritt 12: (Optional) Wenn Recurring (Wiederkehrend) ausgewählt wurde, geben Sie die entsprechenden Informationen in die hervorgehobenen Felder From (Von) und To (An) ein.

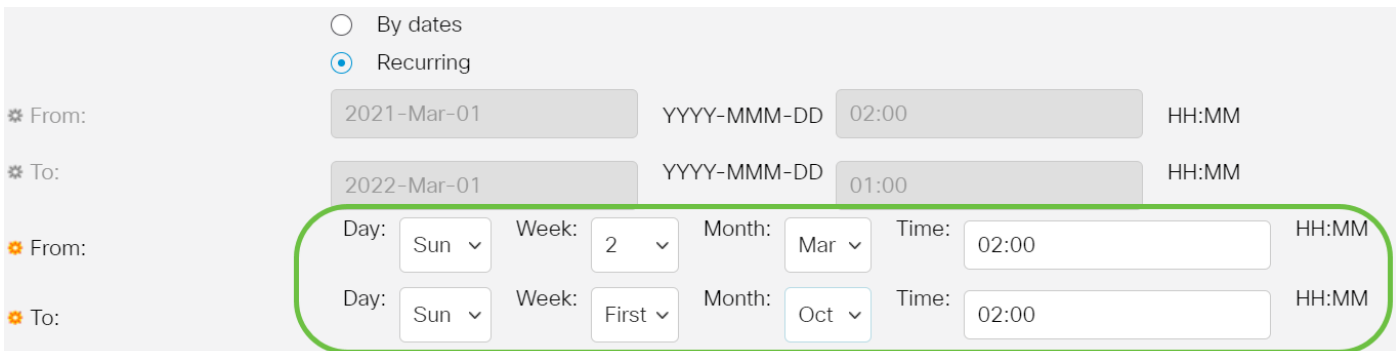

• Von - Wählt das Datum, an dem die DST jedes Jahr beginnt.

- Tag - Wochentag, an dem die DST jedes Jahr beginnt.

- Woche - Woche innerhalb des Monats, in dem die DST jedes Jahr beginnt.

- Monat - Monat des Jahres, in dem die DST jedes Jahr beginnt.

- Uhrzeit - Uhrzeit, zu der die DST jedes Jahr beginnt.

• Bis - Datum, an dem DST jedes Jahr endet.

- Tag - Wochentag, an dem die DST jedes Jahr endet.

- Woche - Woche innerhalb des Monats, in dem die DST jedes Jahr endet.

- Monat Monat des Jahres, in dem die DST jedes Jahr endet.
- Zeit Zeit, zu der die DST jedes Jahr endet.

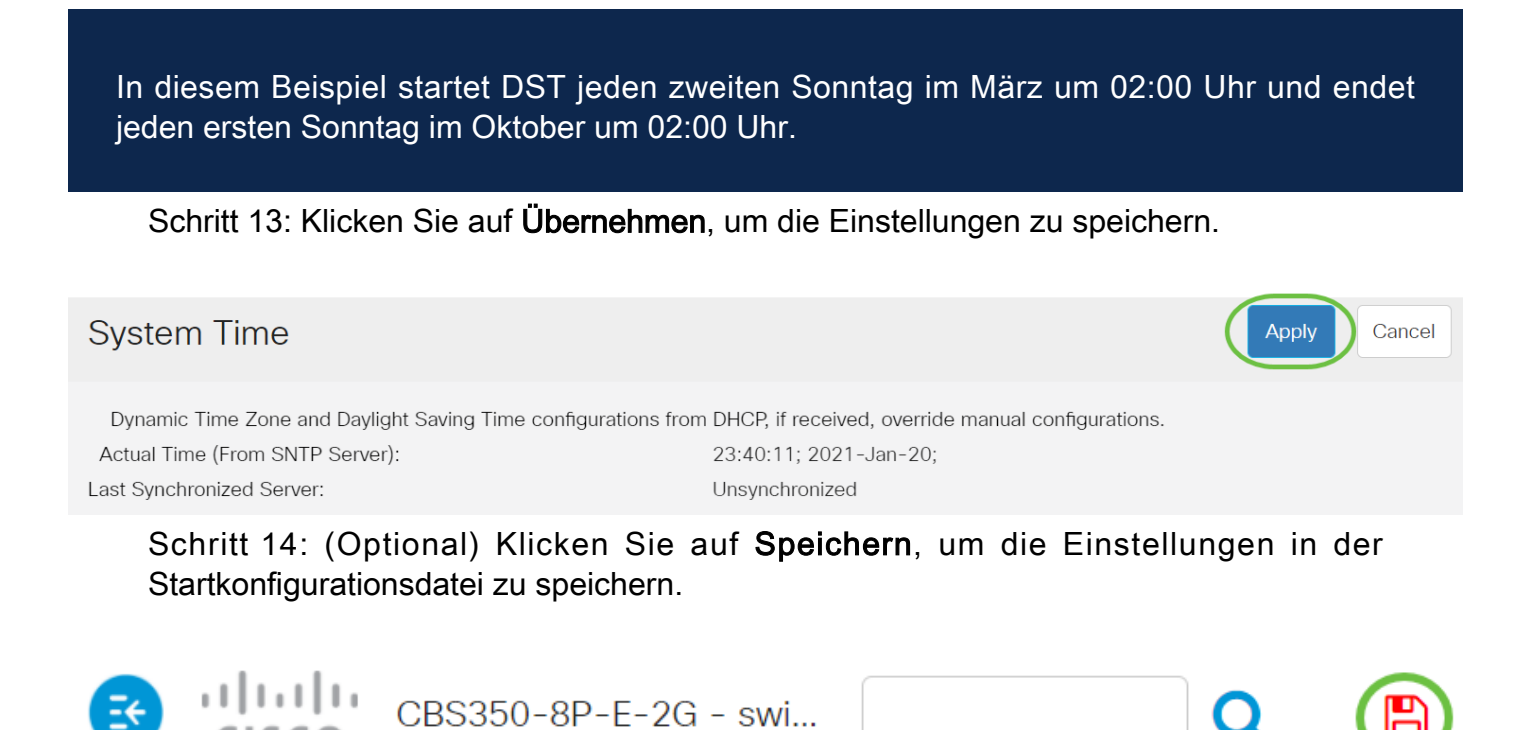

# **System Time**

Sie haben jetzt die manuellen Systemzeiteinstellungen für den Cisco Switch der Serie Business 250 oder 350 erfolgreich konfiguriert.

# Artikel Skelett mit Inhalt

# Ziel

Dieser Artikel enthält Anweisungen zum Konfigurieren der Systemzeiteinstellungen auf dem Switch über die Befehlszeilenschnittstelle (CLI).

Unterstützte Geräte | Firmware-Version

- CBS 250 [\(Datenblatt\)](/content/en/us/products/collateral/switches/business-250-series-smart-switches/nb-06-bus250-smart-switch-ds-cte-en.html) | 3.0.0.69 [\(Laden Sie die aktuelle Version herunter\)](https://software.cisco.com/download/home/286325765)
- CBS 350 [\(Datenblatt\)](/content/en/us/products/collateral/switches/business-350-series-managed-switches/datasheet-c78-744156.html) | 3.0.0.69 [\(Laden Sie die aktuelle Version herunter\)](https://software.cisco.com/download/home/286325769)
- CBS350-2X [\(Datenblatt\)](/content/en/us/products/collateral/switches/business-350-series-managed-switches/datasheet-c78-744156.html) | 3.0.0.69 [\(Laden Sie die aktuelle Version herunter\)](https://software.cisco.com/download/home/286325769)
- CBS350-4X [\(Datenblatt\)](/content/en/us/products/collateral/switches/business-350-series-managed-switches/datasheet-c78-744156.html) | 3.0.0.69 [\(Laden Sie die aktuelle Version herunter\)](https://software.cisco.com/download/home/286325769)

# **Einführung**

Die Konfiguration der Systemzeit ist in einem Netzwerk von großer Bedeutung. Synchronisierte Systemuhren liefern einen Referenzrahmen zwischen allen Geräten im Netzwerk. Die Synchronisierung der Netzwerkzeit ist von kritischer Bedeutung, da bei der Verwaltung, Sicherung, Planung und beim Debuggen eines Netzwerks jeder Aspekt des Managements, der Sicherung und des Debuggens von Ereignissen berücksichtigt wird. Ohne synchronisierte Uhren ist eine genaue Korrelation der Protokolldateien zwischen Geräten bei der Verfolgung von Sicherheitsverletzungen oder der Netzwerknutzung nicht möglich.

Die synchronisierte Zeit reduziert auch die Verwirrung in gemeinsam genutzten Dateisystemen, da die Änderungszeiten unabhängig vom Computer, auf dem sich die Dateisysteme befinden, konsistent sein müssen. Die Cisco Small Business Switches unterstützen SNTP (Simple Network Time Protocol). Wenn diese Funktion aktiviert ist, synchronisiert der Switch die Gerätezeit dynamisch mit der Zeit eines SNTP-Servers.

Sie können die Zeit- und Datumseinstellungen des Systems auf Ihrem Switch mithilfe einer automatischen Konfiguration, z. B. SNTP, oder einer manuellen Konfiguration verwalten. Der Switch agiert nur als SNTP-Client und kann keine Zeitdienste für andere Geräte bereitstellen.

Klicken Sie [hier](https://www.cisco.com/c/de_de/support/docs/smb/switches/Cisco-Business-Switching/kmgmt-2525-configure-system-time-settings-cbs.html), um die Systemzeiteinstellungen auf dem Switch über die Webbenutzeroberfläche zu konfigurieren.

# Konfigurieren der Systemzeiteinstellungen auf dem Switch über die CLI

Standardmäßig gibt es auf dem Switch keine konfigurierte Netzwerkrichtlinie. Die globalen Standard-LLDP-MED-Einstellungen und die Schnittstelleneinstellungen sind wie folgt:

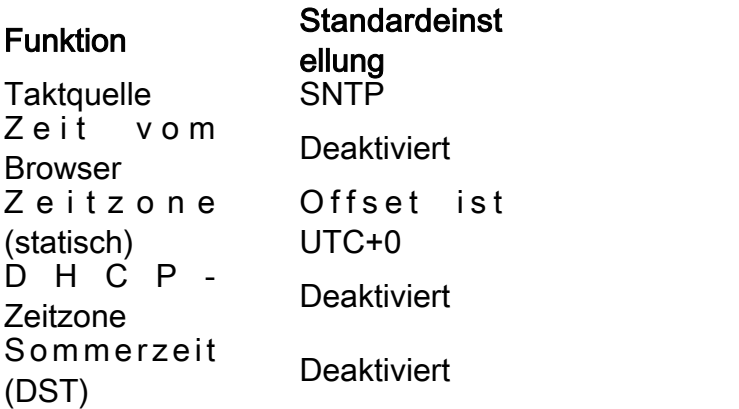

Systemzeiteinstellungen auf dem Switch anzeigen

### Schritt 1

Melden Sie sich bei der Switch-Konsole an. Der Standardbenutzername und das Standardkennwort lauten "cisco". Wenn Sie einen neuen Benutzernamen oder ein neues Kennwort konfiguriert haben, müssen Sie an dieser Stelle diese neuen Anmeldeinformationen eingeben.

User Name:cisco Password: \*\*\*\*\*\*\*\*\*\*

> Die Befehle können je nach genauem Switch-Modell variieren. In diesem Beispiel wird auf den CBS350-Switch über Telnet zugegriffen.

#### Schritt 2

Um die aktuellen Konfigurationseinstellungen für den oder die Ports anzuzeigen, die Sie konfigurieren möchten, geben Sie Folgendes ein:

#### CBS350#show clock [detail]

● detail - (Optional) Zeigt die Zeitzone- und Sommerzeitkonfiguration an.

#### Folgende Informationen werden angezeigt:

- Tatsächliche Zeit Systemzeit auf dem Gerät. Dies zeigt die Zeitzone für das Dynamic Host Configuration Protocol (DHCP) und das Akronym der Zeitzone.
- Zeitquelle Die externe Zeitquelle für die Systemuhr.
- Zeit vom Browser Gibt an, ob das Datum und die Uhrzeit des Switches vom konfigurierenden Computer über einen Webbrowser festgelegt werden.
- Zeitzone (Statisch) Die Zeitzone für Anzeigezwecke.
- DHCP-Zeitzone Gibt an, dass die Zeitzone und die DST-Einstellungen (Summer Time ●or Daylight Saving Time) des Systems aus der DHCP-Zeitzone-Option übernommen werden können.

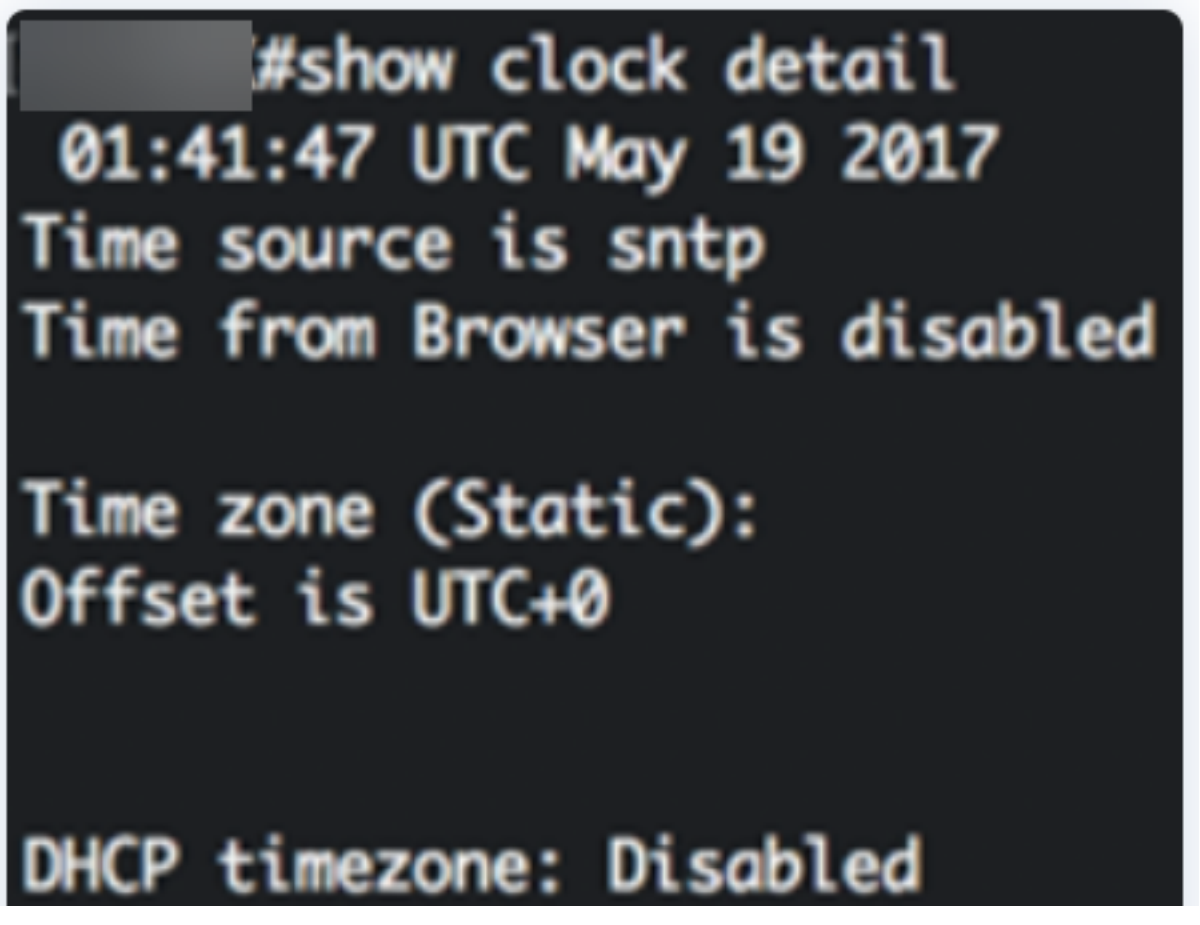

### Schritt 3

Wählen Sie die gewünschte Zeitkonfiguration für das System aus:

- [Automatische Einstellungen:](#page-2-0) Wenn diese Funktion aktiviert ist, wird die Systemzeit von einem SNTP-Server abgerufen.
- [Manuelle Einstellungen](#page-3-0) Legen Sie Datum und Uhrzeit manuell fest. Die lokale Zeit wird verwendet, wenn keine andere Zeitquelle vorhanden ist, z. B. ein SNTP-Server.

## Automatische Zeiteinstellungen konfigurieren

## Schritt 1

Geben Sie im privilegierten EXEC-Modus des Switches den globalen Konfigurationskontext ein, indem Sie Folgendes eingeben:

#### CBS350#configure terminal

### Schritt 2

Um eine externe Zeitquelle zu konfigurieren, geben Sie Folgendes ein:

CBS350(config)#clock source [sntp|browser]

- sntp (Optional) Gibt an, dass ein SNTP-Server die externe Uhrenquelle ist.
- browser (Optional) Gibt an, dass die Systemuhr entsprechend der Zeitinformationen des Webbrowsers festgelegt wird, sobald sich ein Benutzer über Hypertext Transfer Protocol (HTTP) oder HTTP Secure (HTTPS) beim Switch anmeldet, wenn die Systemuhr nicht bereits (manuell oder über SNTP) eingestellt ist.

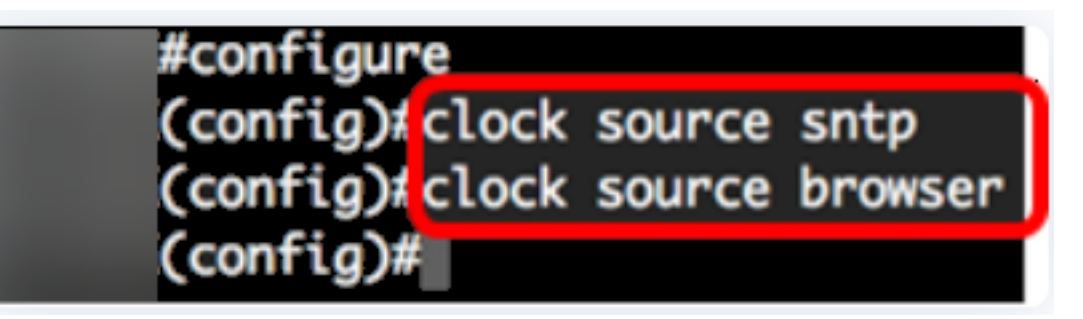

### Schritt 3 (optional)

Um die konfigurierten Zeiteinstellungen für das System anzuzeigen, geben Sie Folgendes ein:

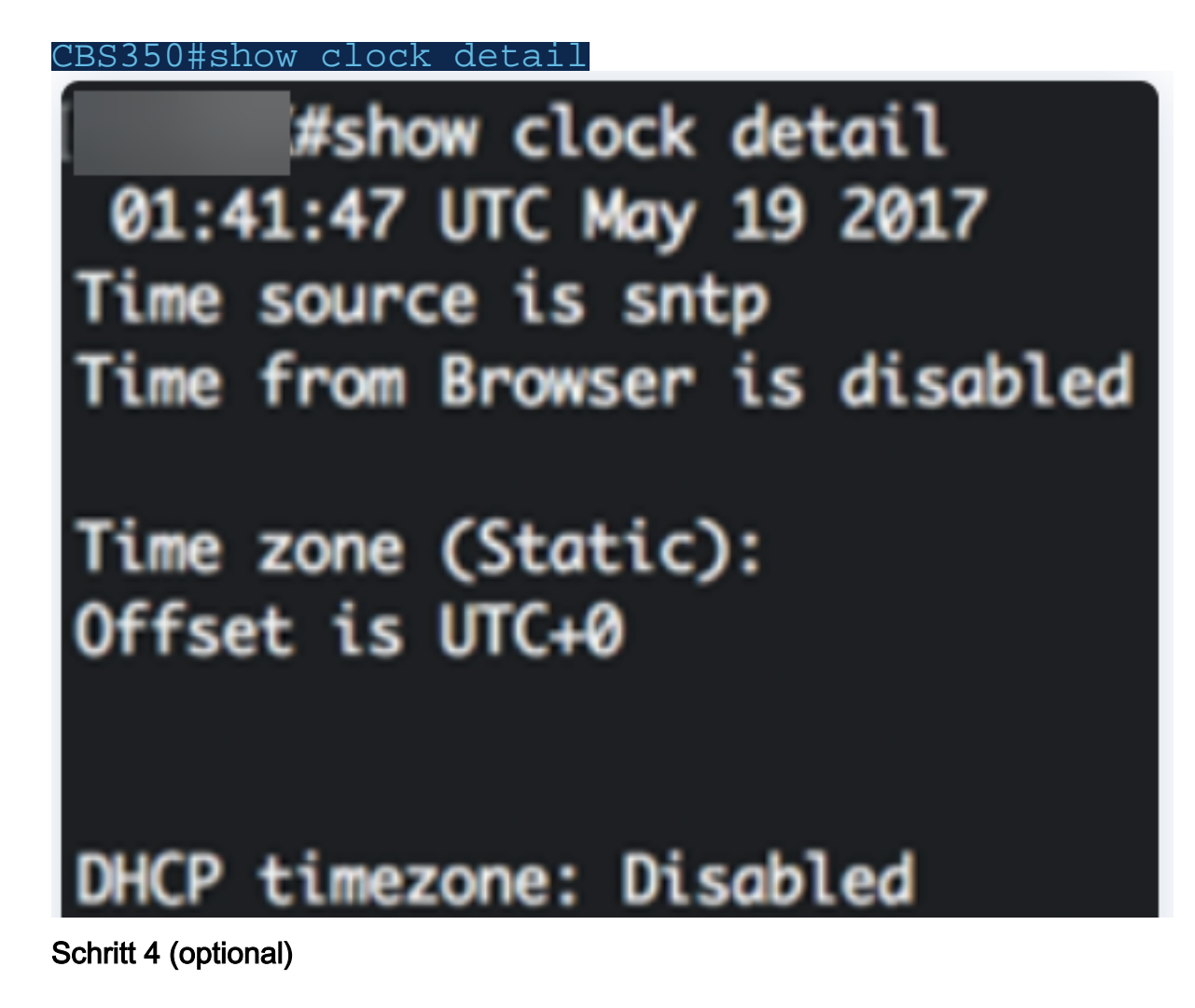

Speichern Sie die konfigurierten Einstellungen im privilegierten EXEC-Modus des Switches in der Startkonfigurationsdatei, indem Sie Folgendes eingeben:

CBS350#copy running-config startup-config

# copy running-config startup-config Overwrite file [startup-config].... (Y/N)[M] ?

### Schritt 5 (optional)

Drücken Sie Y für Yes (Ja) oder N für No (Nein) auf der Tastatur, sobald die Eingabeaufforderung Overwrite file [startup-config]... (Überschreibungsdatei [startupconfig] angezeigt wird.

copy running-config startup-config Overwrite file [startup-config].... (Y/N)[N] ?Y 19-May-2017 15:09:52 %COPY-I-FILECPY: Files Copy - source URL running-config des tination URL flash://system/configuration/startup-config 19-May-2017 15:09:54 %COPY-N-TRAP: The copy operation was completed successfully

Sie sollten jetzt die Systemzeiteinstellungen auf Ihrem Switch automatisch über die CLI konfiguriert haben.

Konfigurieren der manuellen Zeiteinstellungen

Wenn keine andere Zeitquelle verfügbar ist, können Sie das Datum und die Uhrzeit nach dem Neustart des Systems manuell konfigurieren. Die Zeit bis zum nächsten Systemneustart ist genau. Es wird empfohlen, die manuelle Konfiguration nur als letzten Ausweg zu verwenden. Wenn Sie über eine externe Quelle verfügen, mit der der Switch synchronisiert werden kann, müssen Sie die Systemuhr nicht manuell einstellen.

Wichtig: Wenn Sie über eine externe Quelle im Netzwerk verfügen, die Zeitdienste wie einen SNTP-Server bereitstellt, müssen Sie die Systemuhr nicht manuell festlegen.

So konfigurieren Sie die Systemzeiteinstellungen auf Ihrem Switch manuell:

### Schritt 1

Geben Sie im privilegierten EXEC-Modus des Switches Folgendes ein:

#### 'BS350#clock set [hh:mm:ss] [month] [day] [year]

- hh:mm:ss Gibt die aktuelle Zeit in Stunden (Militärformat), Minuten und Sekunden an. Der Bereich ist wie folgt:
- hh-0 bis 23
- mm 0 bis 59
- day Gibt den aktuellen Tag des Monats an. Der Bereich liegt zwischen 1 und 31.
- Monat Gibt den aktuellen Monat unter Verwendung der ersten drei Buchstaben des Monatsnamens an. Der Bereich reicht von Januar bis Dezember.
- year Gibt das aktuelle Jahr an. Der Bereich liegt zwischen 2000 und 2037.

Nach dem Neustart wird die Systemuhr auf den Zeitpunkt der Image-Erstellung eingestellt. In diesem Beispiel ist die Uhrzeit mit dem Taktdatum 12. Mai 2017 auf 12:15:30 Uhr festgelegt.

# #clock set 12:15:30 may 12 20

#### Schritt 2

Geben Sie im privilegierten EXEC-Modus des Switches den globalen Konfigurationskontext ein, indem Sie Folgendes eingeben:

#### CBS350#configure terminal

#### Schritt 3

Um SNTP als Zeitquelle für die Systemuhr zu deaktivieren, geben Sie Folgendes ein:

CBS350(config)#no clock source sntp

### Schritt 4 (optional)

Um die Zeitzone für Anzeigezwecke festzulegen, geben Sie Folgendes ein:

CBS350(config)#clock timezone [zone] [hours-offset] minutes-offsetl

Folgende Optionen sind verfügbar:

- Zone Die Abkürzung der Zeitzone. Der Bereich darf maximal vier Zeichen enthalten.
- hours-offset Der Stundenunterschied von UTC Der Bereich liegt zwischen -12 und +13.
- minutes-Offset (Optional) Der Minutenunterschied von UTC. Der Bereich liegt zwischen 0 und 59.

Das System speichert die Zeit intern in UTC, daher wird dieser Befehl nur für Anzeigezwecke und wenn die Zeit manuell festgelegt wird verwendet.

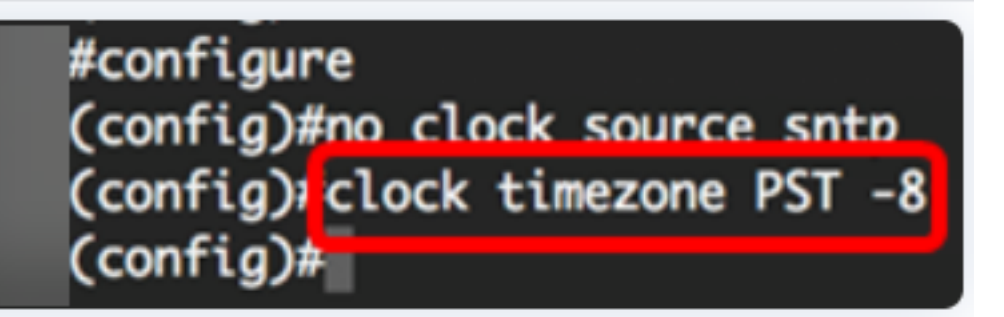

### Schritt 5 (optional)

Um die Standardeinstellungen für die Zeitzonenkonfiguration wiederherzustellen, geben Sie Folgendes ein:

#### CBS350(config)#no clock timezone

#### Schritt 6 (optional)

Geben Sie Folgendes ein, um festzulegen, dass die Zeitzone und die Sommerzeit (DST) des Systems von der DHCP-Zeitzone-Option übernommen werden können:

#### 'BS350(config)#clock dhcp timezone

Überprüfen Sie beim Konfigurieren der DHCP-Zeitzone die folgenden Richtlinien:

- Die vom DHCP-Server abgerufene Zeitzone hat Vorrang vor der statischen Zeitzone.
- Die Sommerzeit vom DHCP-Server hat Vorrang vor der statischen Sommerzeit.
- Die Zeitzone und die Sommerzeit bleiben nach Ablauf der Leasingzeit für die IP-Adresse gültig.
- Die Zeitzone und die Sommerzeit, die vom DHCP-Server übernommen werden, werden nach dem Neustart gelöscht.
- Bei mehreren DHCP-fähigen Schnittstellen wird die folgende Priorität angewendet:

- Die von DHCPv6 empfangenen Informationen gehen den von DHCPv4 erhaltenen Informationen voraus

- Die vom DHCP-Client auf einer niedrigeren Schnittstelle empfangenen Informationen gehen den Informationen voraus, die vom DHCP-Client auf einer höheren Schnittstelle empfangen wurden.

Durch Deaktivieren des DHCP-Clients, von dem aus die DHCP-Zeitzone-Option aktiviert ●wurde, werden die dynamische Zeitzone- und Sommerzeitkonfiguration gelöscht.

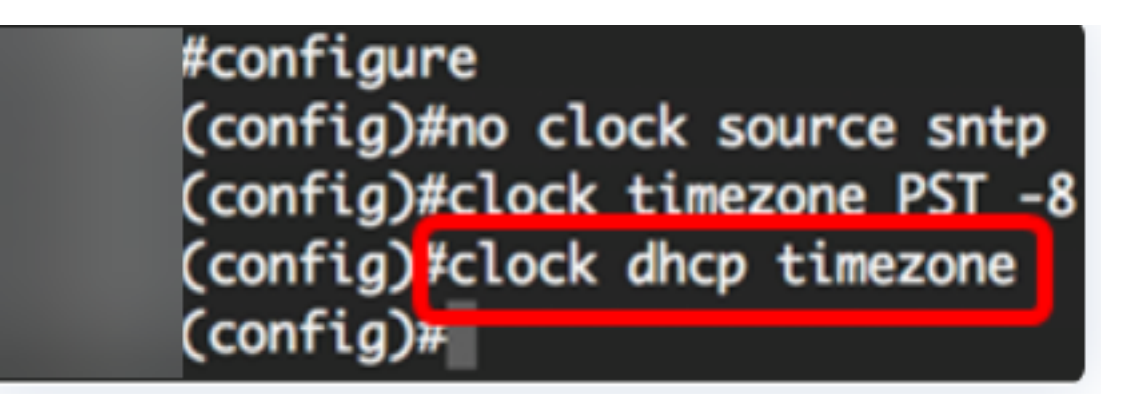

## Schritt 7 (optional)

Um die standardmäßige DHCP-Zeitzonenkonfiguration wiederherzustellen, geben Sie Folgendes ein:

#### CBS350(config)#no clock dhcp timezone

#### Schritt 8 (optional)

Um das System so zu konfigurieren, dass es automatisch auf "Summer Time" (DST) umschaltet, geben Sie eine der folgenden Optionen ein:

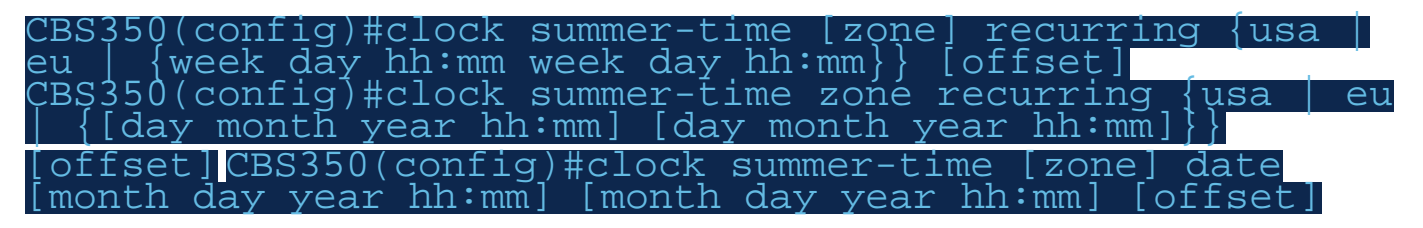

- zone Das Akronym der Zeitzone, die angezeigt wird, wenn die Sommerzeit in Kraft ist. Der Bereich darf maximal vier Zeichen enthalten.
- Recurring Gibt an, dass die Sommerzeit jedes Jahr an den entsprechenden angegebenen Tagen beginnt und endet.
- date Gibt an, dass die Sommerzeit am ersten im Befehl angegebenen Datum beginnt und am zweiten Datum im Befehl endet.
- usa Die Sommerzeitregeln sind die Regeln der Vereinigten Staaten. Die Regeln sind:
- Start Zweiter Sonntag im März
- Ende Erster Sonntag im November
- Ortszeit 2:00 Uhr
	- eu Die Sommerzeitregeln sind die Regeln der Europäischen Union. Die Regeln sind:
- Start: Letzter Sonntag im März
- Ende Letzter Sonntag im Oktober

### - Ortszeit 1:00 Uhr

- Woche Woche des Monats. Die Woche kann zwischen 1 und 5 liegen, vom ersten bis zum letzten. Woche innerhalb des Monats, in dem die DST jedes Jahr beginnt oder endet.
- Tag Wochentag (die ersten drei Zeichen nach Namen, z. B. Sun). Wochentag, an dem die DST jedes Jahr beginnt oder endet.
- Datum Datum des Monats. Der Bereich liegt zwischen 1 und 31.
- Monat Monat (die ersten drei Zeichen nach Namen, wie Feb). Monat des Jahres, in dem die DST jedes Jahr beginnt oder endet.
- Jahr Jahr (keine Abkürzung). Der Bereich liegt zwischen 2000 und 2097.
- hh:mm Zeit im militärischen Format, in Stunden und Minuten. Zeit, zu der DST jedes Jahr beginnt oder endet. Der Bereich ist wie folgt:

- hh-0 bis 23

- mm 0 bis 59
- $-$  ss  $-$  0 bis 59
	- offset (Optional) Anzahl der Minuten, die im Sommer hinzufügt werden. Der Bereich liegt zwischen 0 und 1440 Minuten, der Standardwert ist 60.

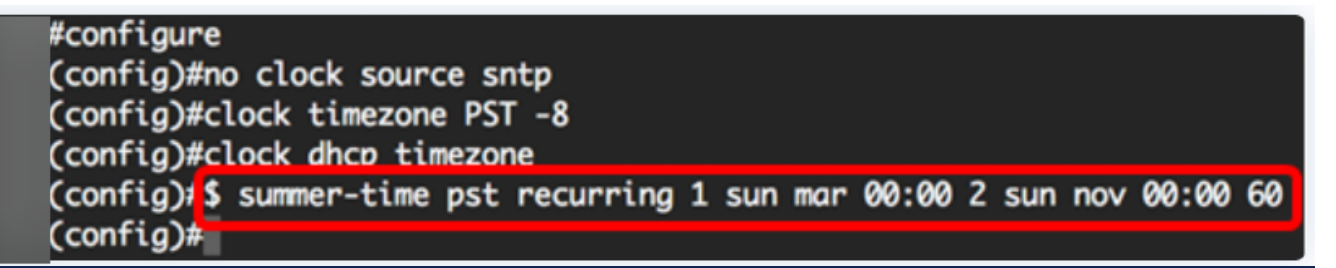

In diesem Beispiel wird ein wiederkehrender DST mit der PST-Zeitzone konfiguriert. Sie beginnt alle 00:00 Uhr am ersten Sonntag im März und endet jeden zweiten Sonntag im November. Die Offsetzeit beträgt 60 Minuten.

### Schritt 9

Geben Sie den Befehl exit ein, um zum privilegierten EXEC-Modus zurückzukehren:

#### CBS350(config)#exit

Schritt 10: (Optional) Geben Sie Folgendes ein, um die konfigurierten Zeiteinstellungen für das System anzuzeigen:

CBS350#show clock detail

(Cconfia)#exit

#show clock detail

.05:27:27 pst May 12 2017 No time source Time from Browser is disabled

Time zone (Static): Acronym is PST Offset is UTC-8

Summertime (Static): Acronym is pst Recurring every year. Begins at first Sunday of Mar at 00:00. Ends at second Sunday of Nov at 00:00. Offset is 60 minutes.

# DHCP timezone: Enabled

## Schritt 11 (optional)

Speichern Sie die konfigurierten Einstellungen im privilegierten EXEC-Modus des Switches in der Startkonfigurationsdatei, indem Sie Folgendes eingeben:

CBS350#copy running-config startup-config

### Schritt 12 (optional)

Drücken Sie Y für Yes (Ja) oder N für No (Nein) auf der Tastatur, sobald die Eingabeaufforderung Overwrite file [startup-config]... (Überschreibungsdatei [startupconfig] angezeigt wird.

#copy running-config startup-config Overwrite file [startup-config].... (Y/N)[M] ?Y 12-May-2017 14:31:29 %COPY-I-FILECPY: Files Copy - source URL running-config des tination URL flash://system/configuration/startup-config<br>12-May-2017 14:31:32 %COPY-N-TRAP: The copy operation was completed successfully

Sie haben die Systemzeiteinstellungen auf Ihrem Switch jetzt erfolgreich manuell über die CLI konfiguriert.